**Training Toolbox Tips**

## **Application Prodigy: Mode « RTU Stand Alone »**

## **Suivre la procédure ci-dessous afin de configurer le contrôleur d'une unité Énergence.**

Le mode « RTU Stand Alone Mode » permet à l'unité de fonctionner dans un mode autonome en se basant sur la lecture de température de sa sonde de retour d'air et sur les points de consigne choisis dans le contrôleur Prodigy.

Ouvrir l'application Prodigy et suivre les étapes ci-dessous.

- 1. Sélectionner **Prodigy 2.0 Navigation**.
- 2. Appuyer sur **RTU Stand Alone Mode Setup**.
- 3. Suivre le guide étape par étape pour configurer l'unité.

\*Le menu « RTU Stand Alone » est détaillé sur la page suivante.

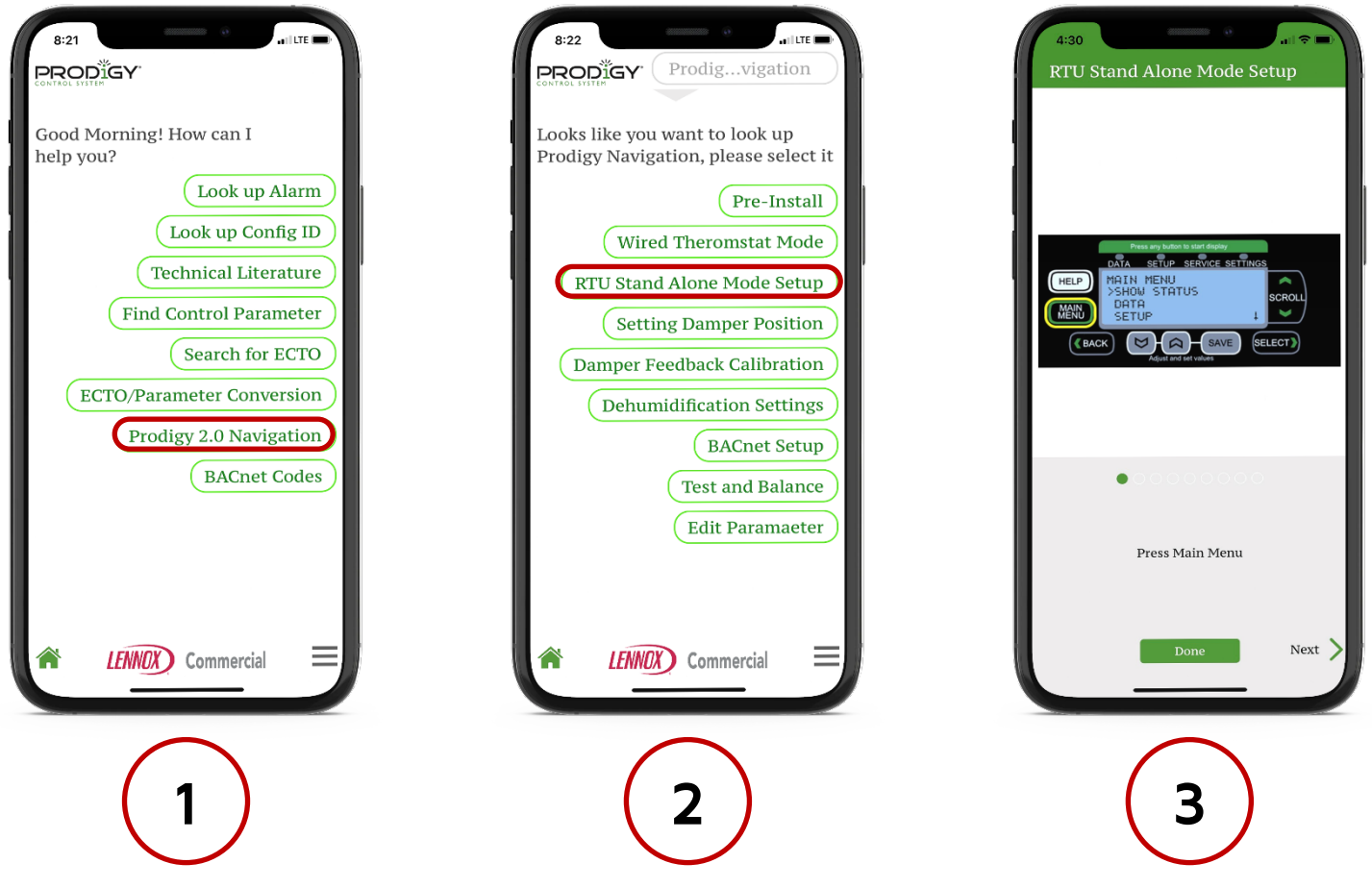

Encore PLUS de « Training Toolbox Tips » sont disponibles! Appuyer ici [pour les télécharger.](https://connect.lennoxcommercial.com/training-toolbox) 

Assistance technique en libreservice! Appuyer sur les logos noirs pour télécharger ces applications.

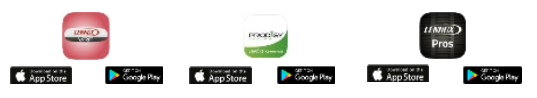

Appuyer ici pour vous enregistrer à la formation en ligne offerte en anglais par Lennox Commercial. Contacter votre représentant [Lennox pour la disponibilité des](https://connect.lennoxcommercial.com/en-us/training)  cours en français.

LENNOX Commercial

**Training Toolbox Tips**

## **Mode « RTU Stand Alone »**

## **Étapes à suivre dans le contrôleur Prodigy**

Le mode « RTU Stand Alone Mode » permet à l'unité de fonctionner dans un mode autonome en se basant sur la lecture de température de sa sonde de retour d'air et sur les points de consigne choisis dans le contrôleur Prodigy.

1. Appuyer sur MAIN MENU.

**LENNOX** 

- 2. Utiliser les touches SCROLL pour descendre à SETUP, puis appuyer sur SELECT.
- 3. Utiliser les touches SCROLL pour descendre à NETWORK INTEGRATION, puis appuyer sur SELECT.
- 4. L-CONNECTION sera sélectionné par défaut. Utiliser les flèches grises pour choisir RTU STANDALONE et appuyer sur SAVE.
- 5. AUTO-CYCLES sera sélectionné par défaut. Utiliser les flèches grises pour choisir ON-CONTINUOUS 1 et appuyer sur SAVE pour que le ventilateur de l'unité fonctionne en continu.
- 6. NONE sera sélectionné par défaut. Utiliser les flèches grises pour choisir RETURN AIR BACKUP et appuyer sur SAVE.
- 7. Utiliser les flèches grises pour sélectionner le point de consigne en chauffage, puis appuyer sur SAVE.
- 8. Utiliser les flèches grises pour sélectionner le point de consigne en climatisation, puis appuyer sur SAVE.
- 9. Appuyer sur MAIN MENU

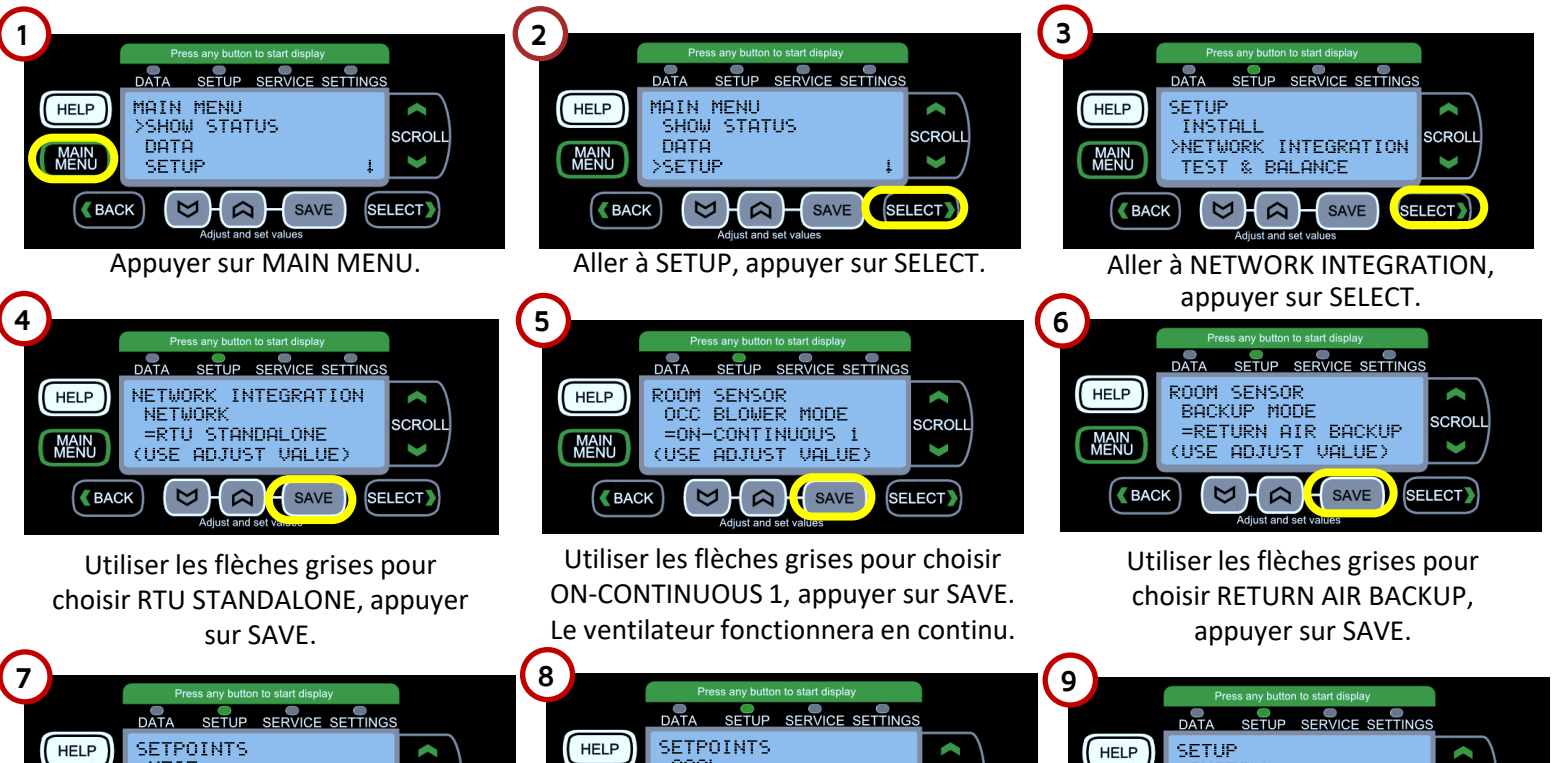

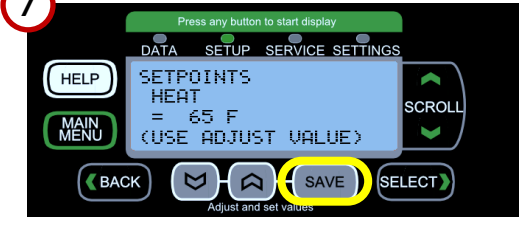

Utiliser les flèches grises pour choisir le point de consigne en chauffage, appuyer sur SAVE

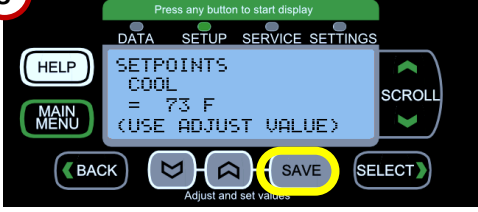

Utiliser les flèches grises pour choisir le point de consigne en climatisation, appuyer sur SAVE

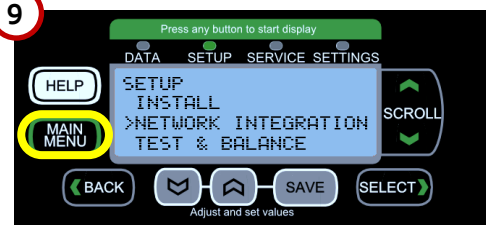

**LENNOX** Commercial

Appuyer sur MAIN MENU.